Žáci 1. stupně mají školou zřízen přístup do služby **Microsoft Office 365**. Ten jim umožňuje využívat školní emailovou schránku (Outlook) a další aplikace - např. OneDrive, Word, Excel, PowerPoint nebo Microsoft Teams, která je vhodná k výuce na dálku.

Pro první přihlášení postupujte dle následujících pokynů.

Můžete se přihlásit na webu školy přes záložku *Office 365*.

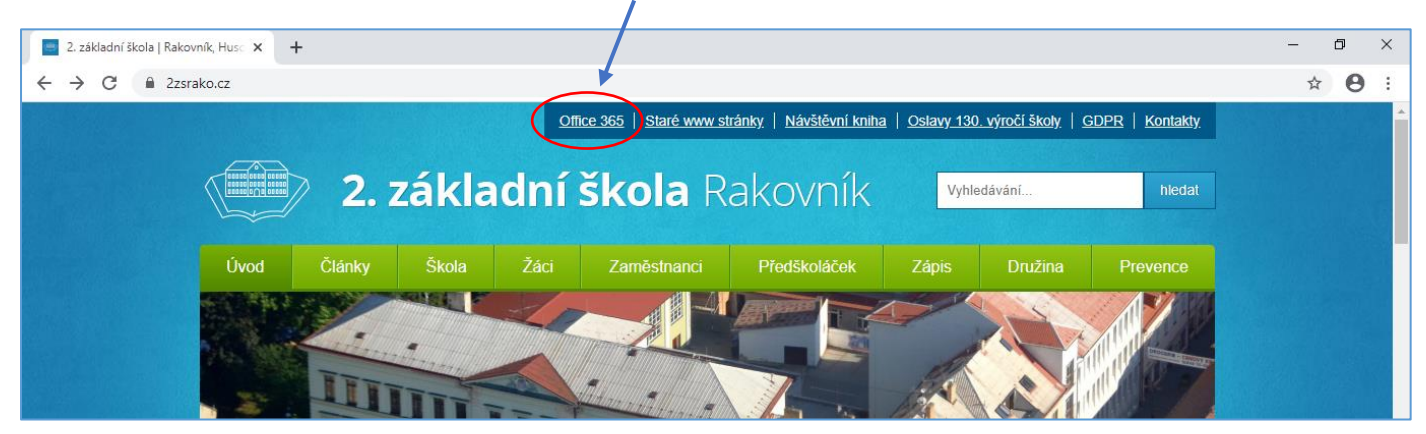

Pro první zadání **přístupových údajů** (přihlašovací jméno a heslo) využijte následující instrukce.

- PŘIHLAŠOVACÍ JMÉNO: ve formátu *příjmení.počáteční písmeno jména@zak.2zsrako.cz (vše malá písmena bez háčků a čárek)* - např.: *novak.j@zak.2zsrako.cz*
- HESLO: *Start123*
- jakmile se přihlásíte tímto dočasným heslem, můžete si podle pokynů na přihlašovací stránce vytvořit svoje vlastní heslo

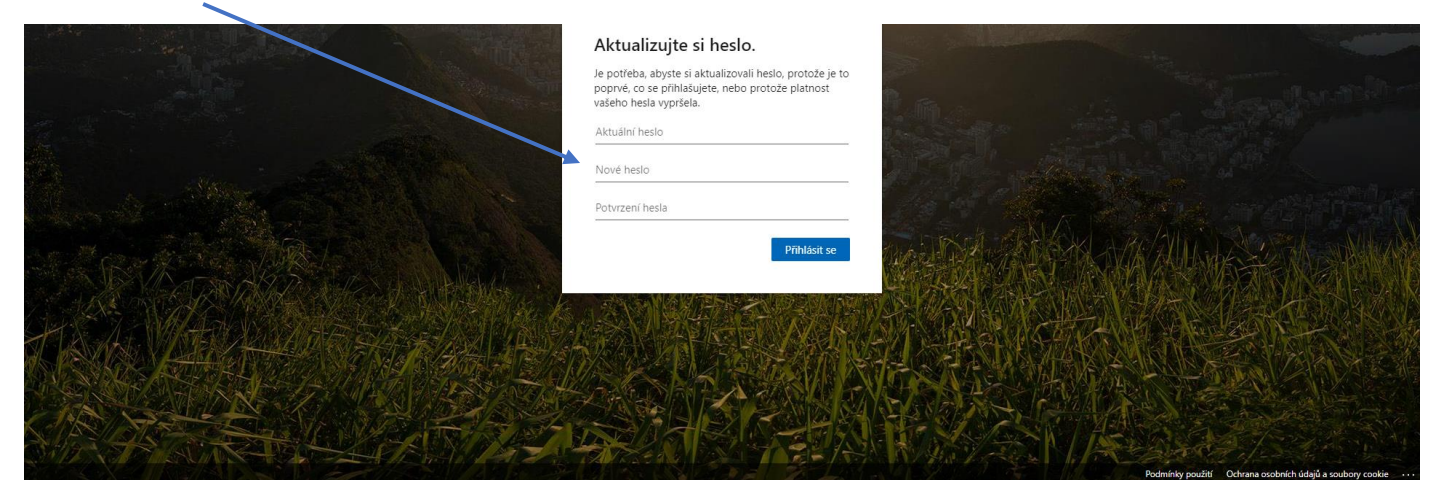

po přihlášení přejdete na stránku s přehledem aplikací, můžete kliknout na Outlook (e-mailová schránka)

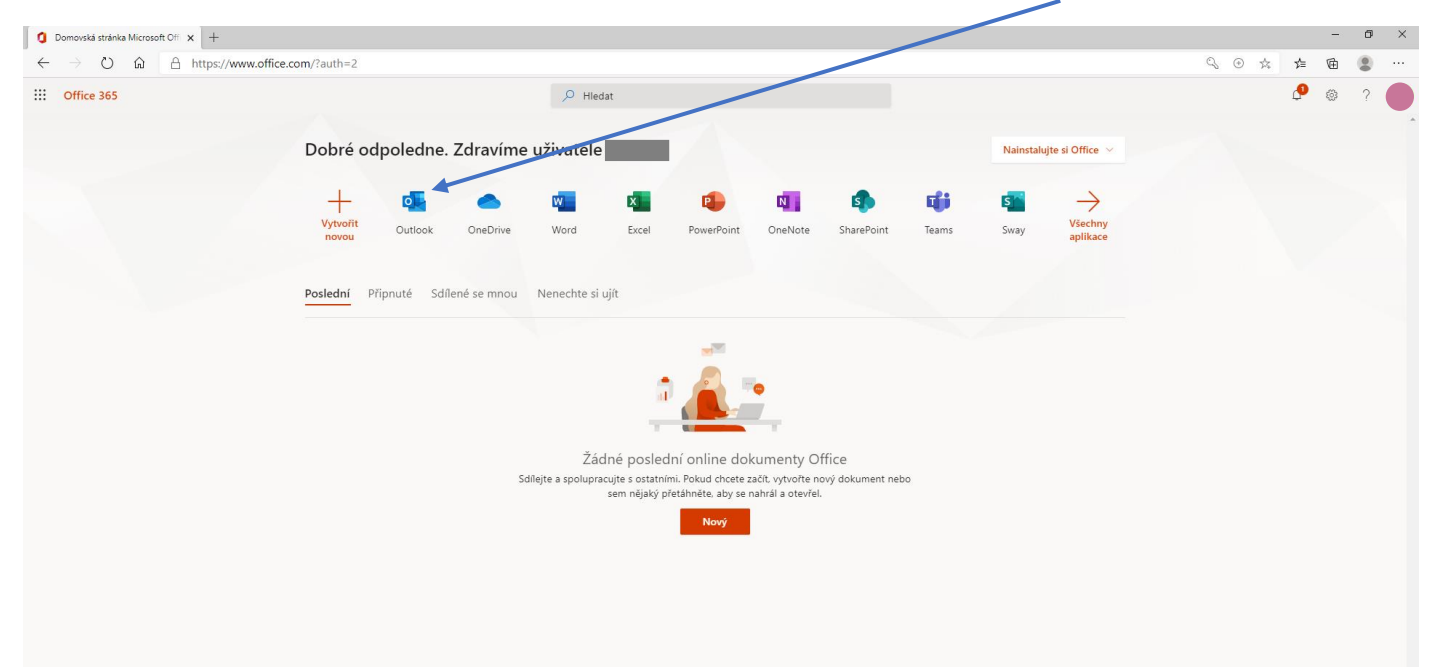

nastavte si časové pásmo

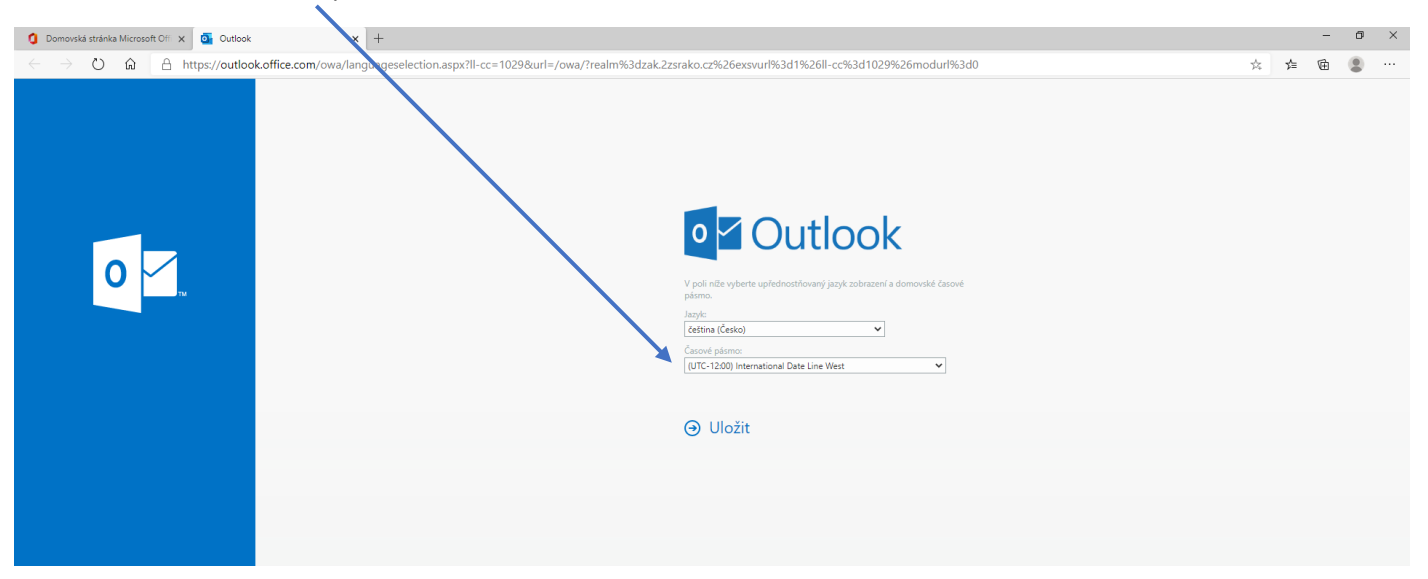

zvolte Prahu, … a Uložit

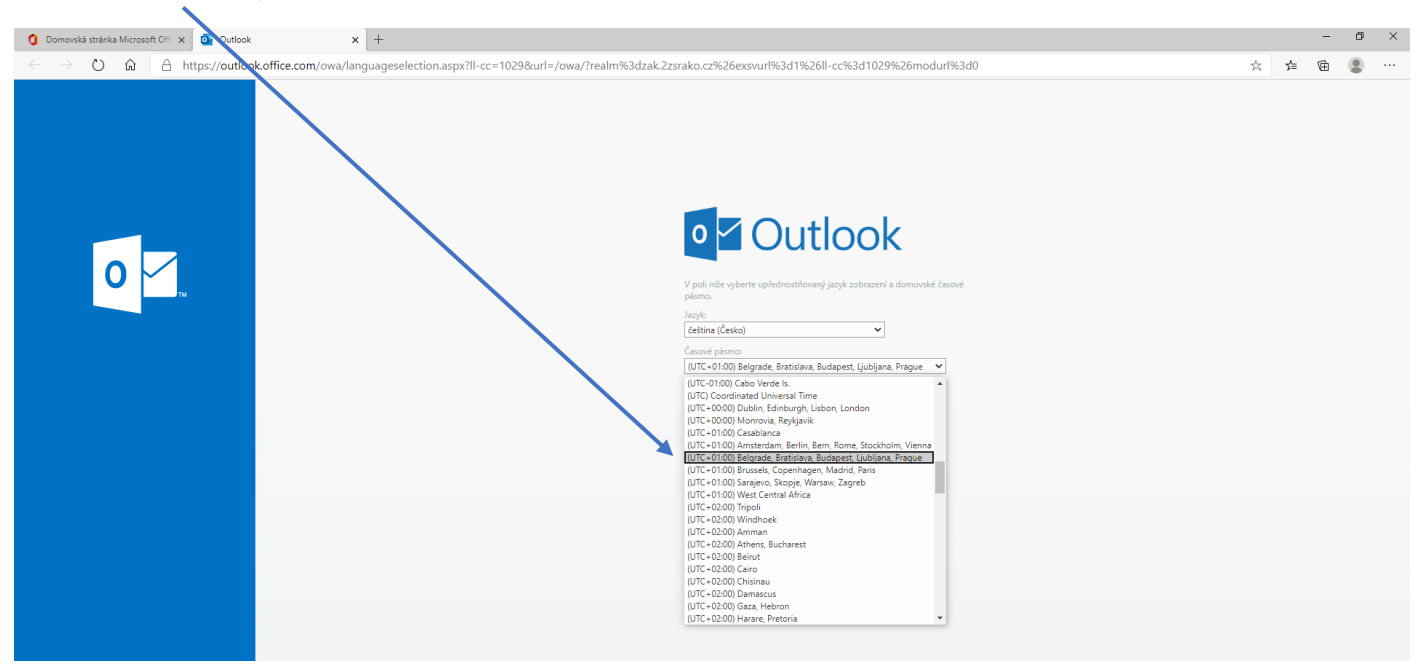

- v aplikaci Outlook uvidíte svoji poštu
- pro volbu jiné aplikace klikněte na tečky

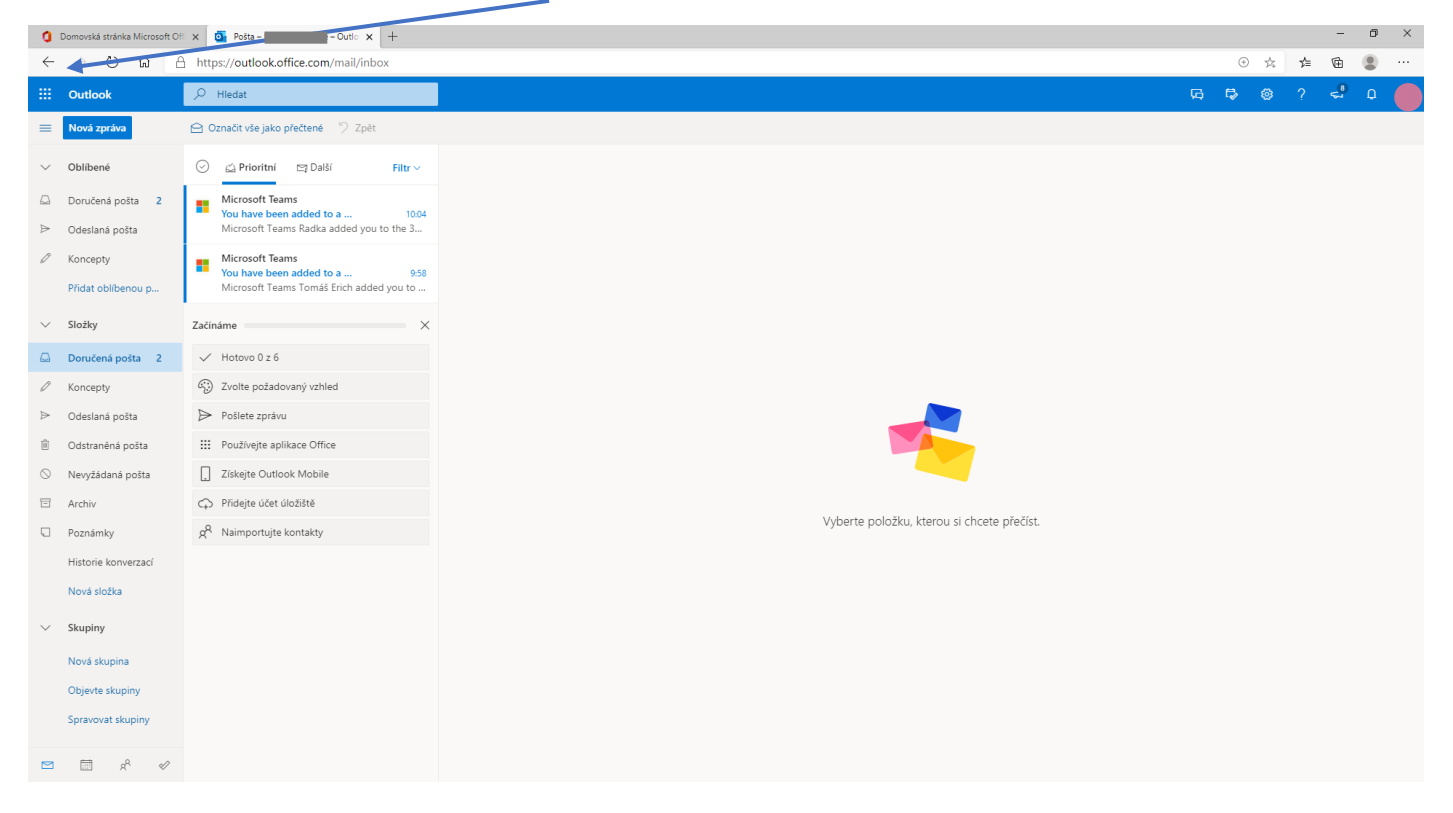

zvolte Teams – aplikaci pro výuku na dálku (včetně online výuky)

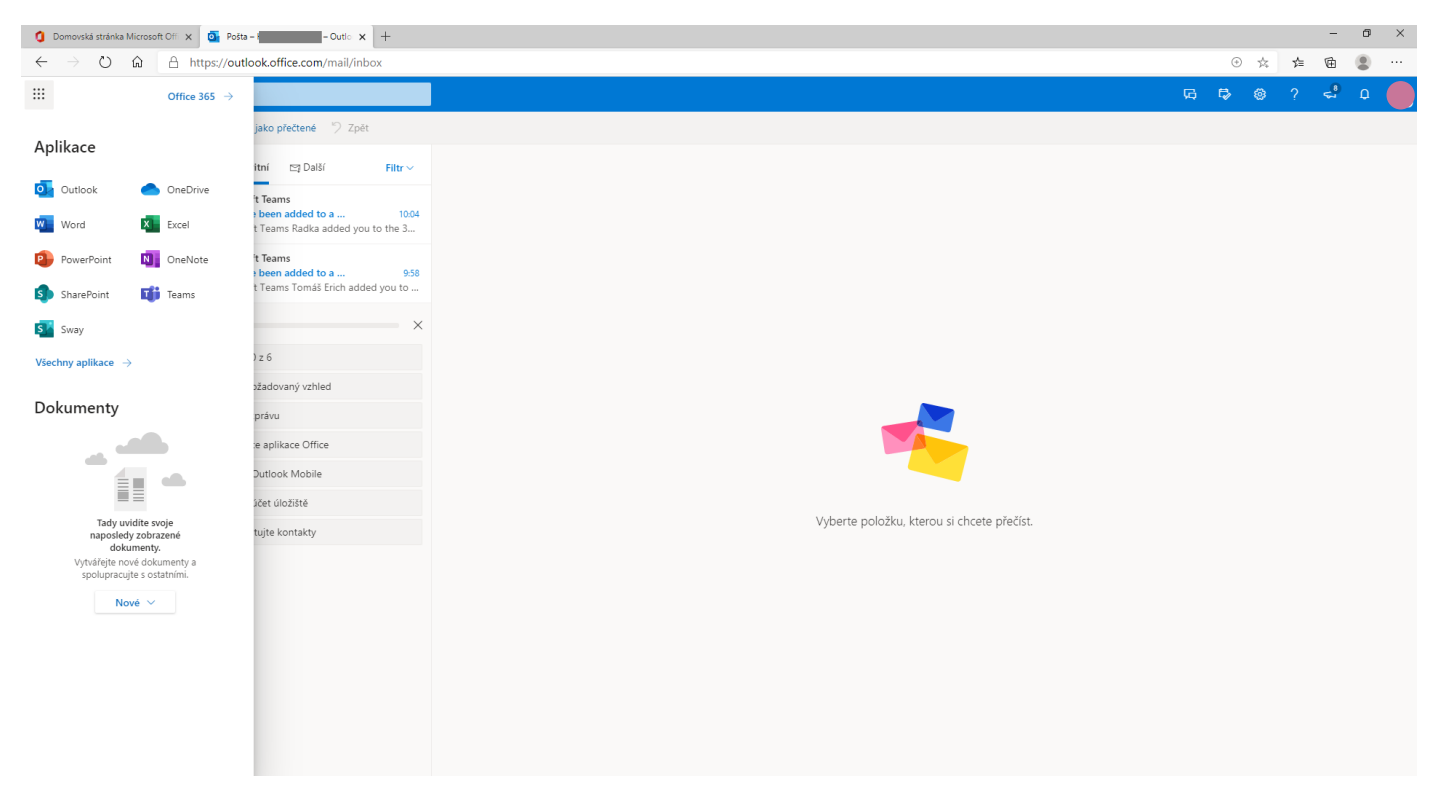

- v záložce Týmy najdete skupiny založené pro společnou práci paní učitelkou (jako třeba zde ve 3. C)
- možná tam ještě žádné nebudou a paní učitelka je teprve připraví

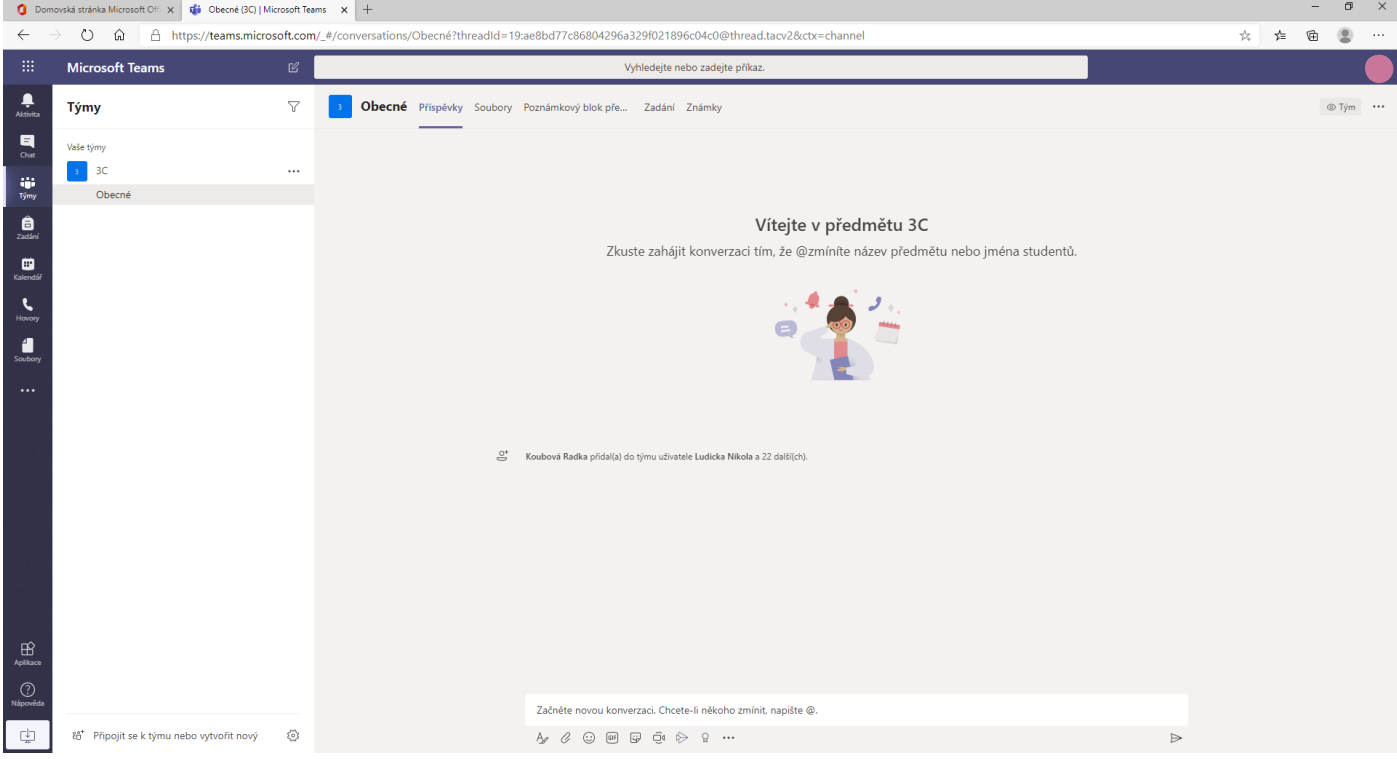

pro odhlášení použijte ikonku v pravém horním rohu

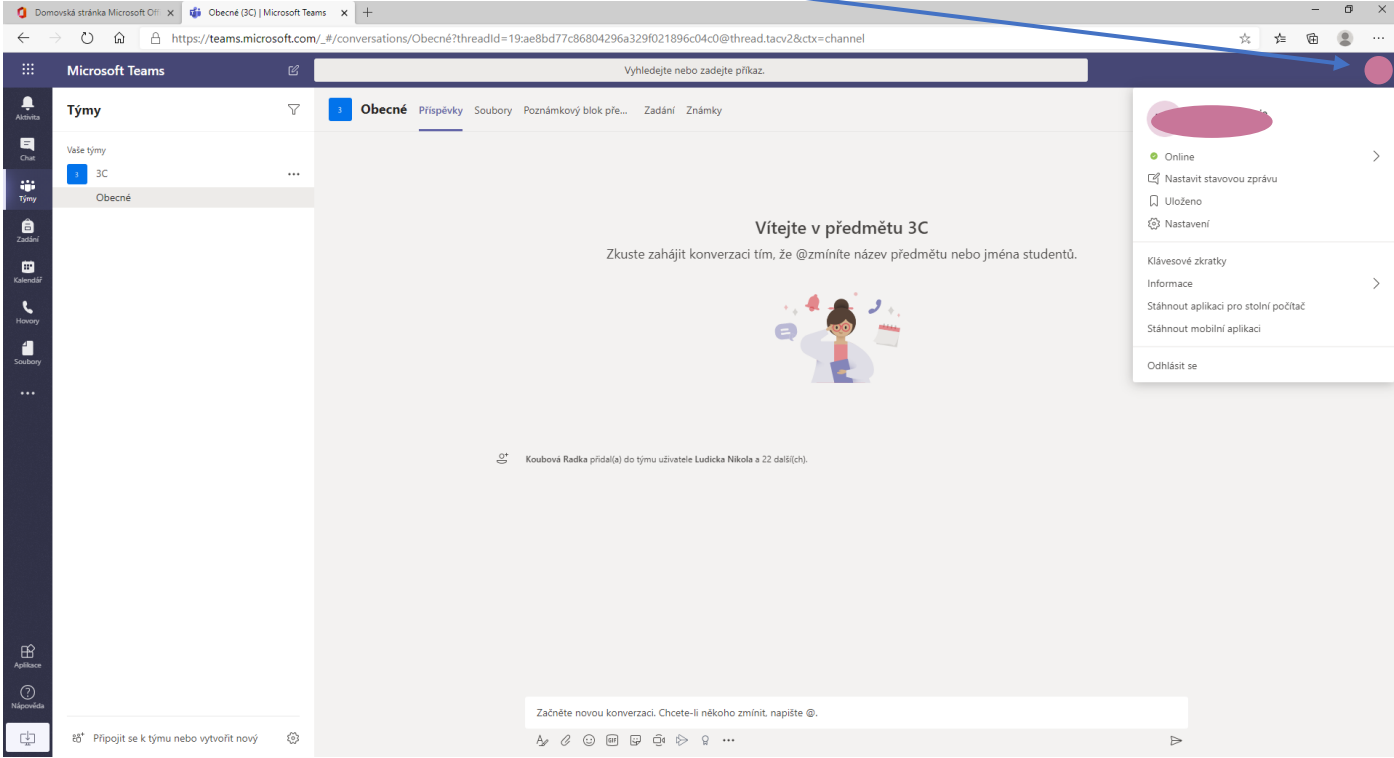

V případě dotazů, technických obtíží kontaktujte e-mailem Mgr. Tomáše Lüftnera na [luftner.t@2zsrako.cz.](mailto:luftner.t@2zsrako.cz)